## **Fullsize document view**

## **Fullsize document overview**

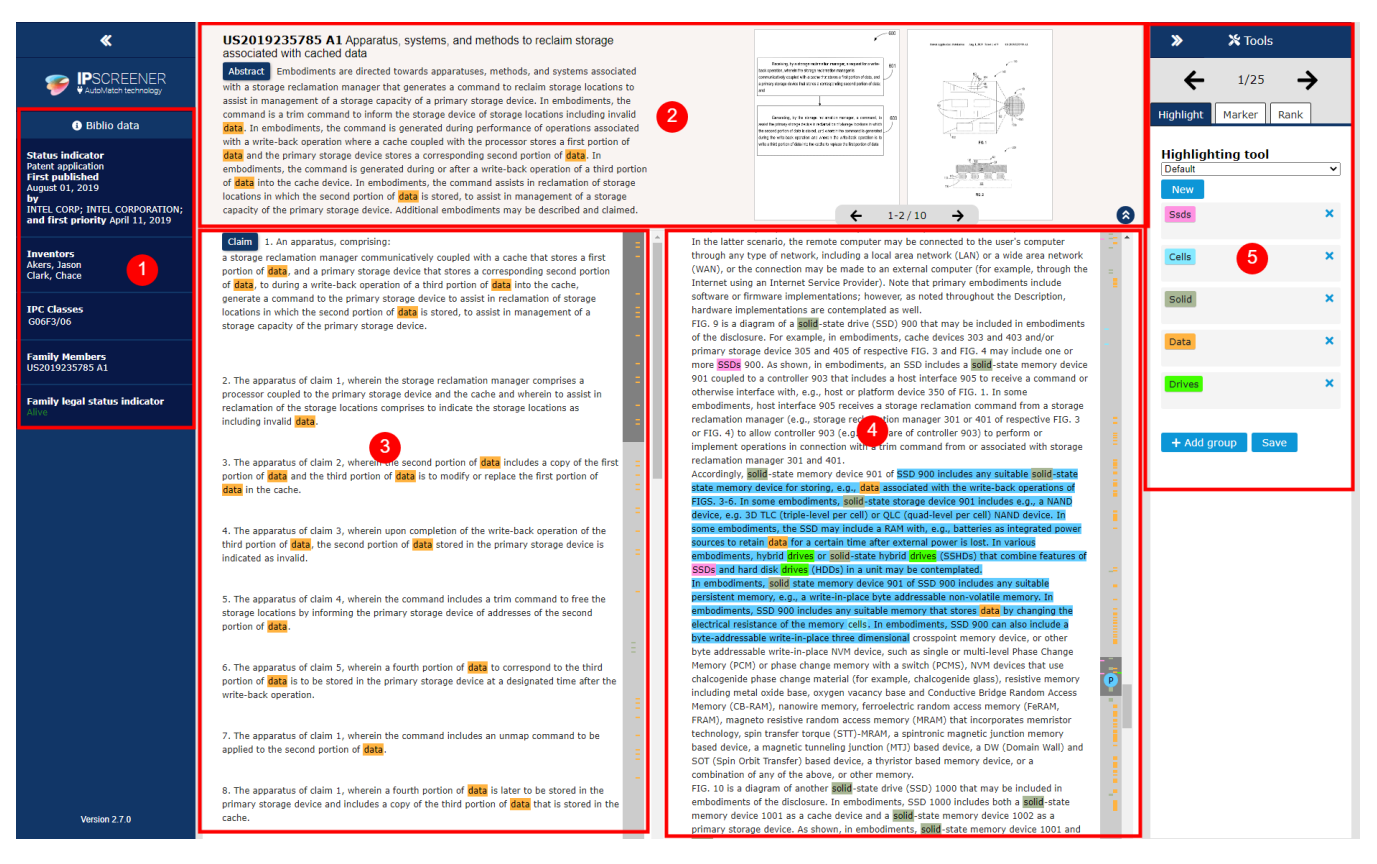

- 1. Contains all information about first published date, published by whom, first priority, Inventor , [classes,](https://www.epo.org/searching-for-patents/helpful-resources/first-time-here/classification/cpc.html) [family members](https://www.epo.org/searching-for-patents/helpful-resources/first-time-here/patent-families.html) and Family legal status indicator(Premium feature).
- 2. In this colum you can read about abstract and find images for the document. It's also possible to hide this element by clicking on the grey arrow.
- 3. In this colum you can read about Claim for this patent.
	- a. By default the document is zoomed into the most relevant paragraph identified, where that text passage is highlighted (Lightblue).
	- b. You can also click on the blue (P)-icon on the scroll bar to quickly navigate to that passage.
- 4. In this colum you can read about Description for this patent.
	- a. By default the document is zoomed into the most relevant paragraph identified, where that text passage is highlighted (Lightblue).
		- b. You can also click on the blue (P)-icon on the scroll bar to quickly navigate to that passage.
- 5. Here you will find our toolbox, containing Highlight tool, Marker tool(Premium feature) and Ranking.
	- a. Highlight tool needs to be toggled on outside this view to be useble.
	- b. To see next/previous result, use the navigation arrows inside the Tools tab.

## **Marker tool \***

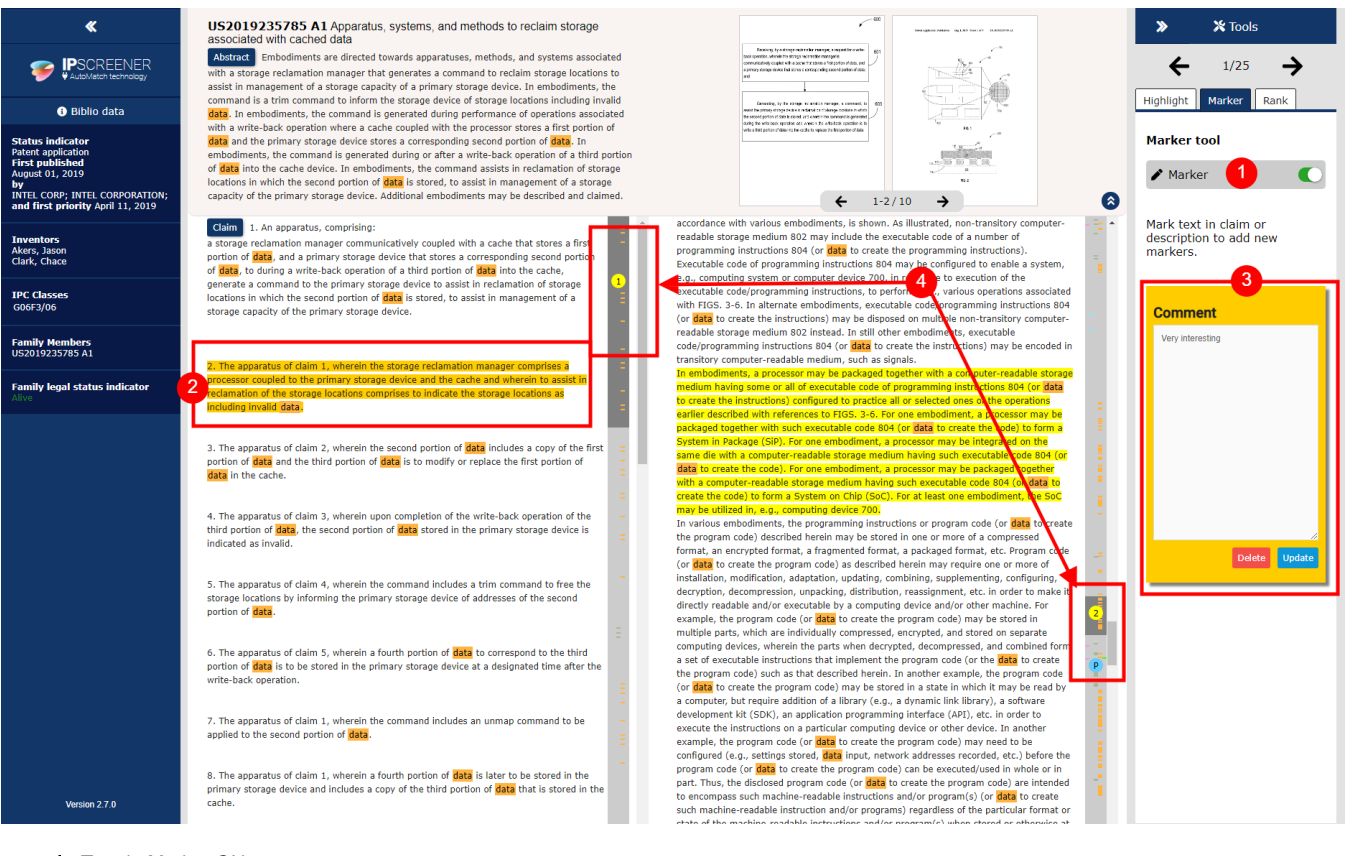

- 1. Toggle Marker ON.
- 2. Click and drag on a section to mark it.
	- a. Orange background for selected marked passage.
	- b. Yellow background for all other marked passages.
- 3. Add a comment then click on save or update.
- a. Click on Delete to remove marker.
- 4. A marker is added on your scroll bar when a new passage is marked. Click on it to jump to marker.

**(i)** Note \*This is a premium feature

## **Extended Passage \***

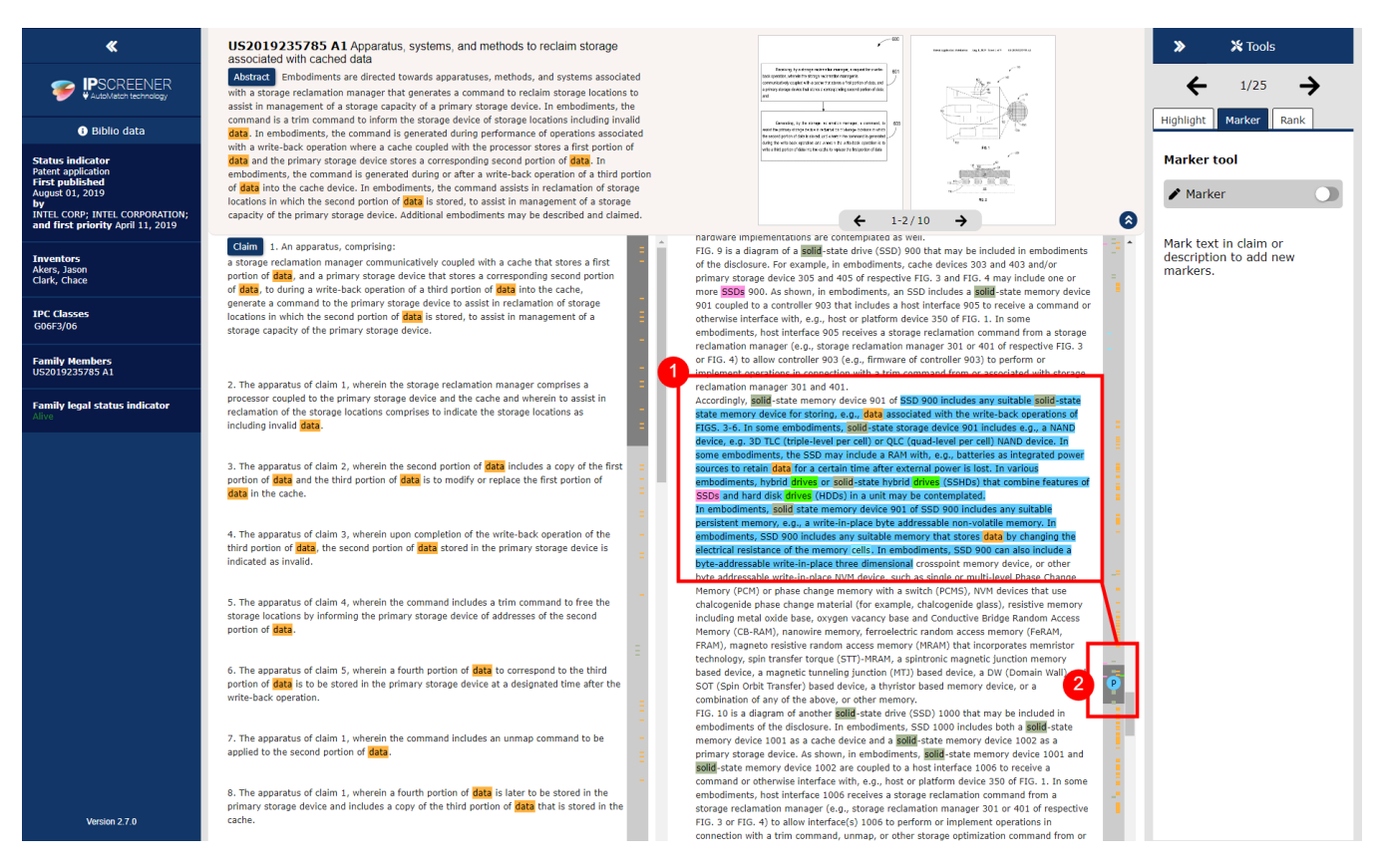

With this feature active, the search engine goes through the document and highlights what it thinks are the 3 most relevant parts of a document.

- 1. Image shows 2 out of 3 highlighted parts.
- 2. An blue (P) on the scrollbar indicates where these passages are found. a. Click on the blue **(P)** to quickly navigate to that passage.

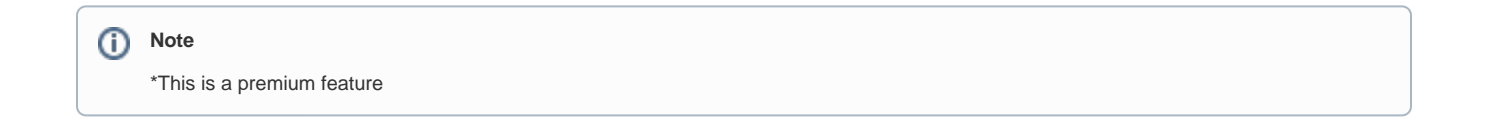